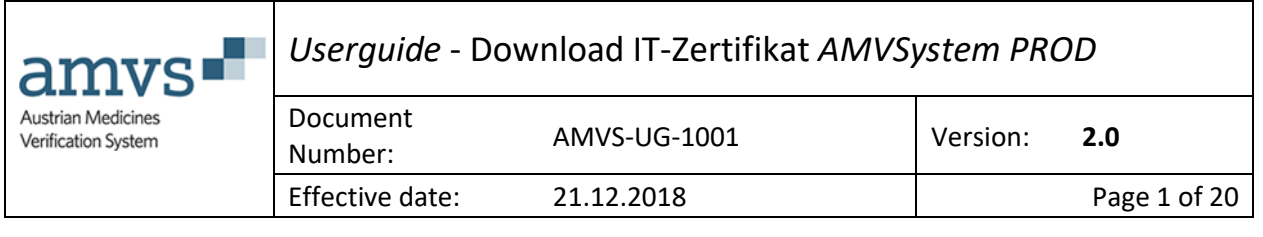

# Userguide Download des IT-Zertifikates AMVSystem PROD

File Name: AMVS-UG-1001 Download IT-Zertifikat AMVSystem Prod V 2.0

Document for external use Uncontrolled when printed

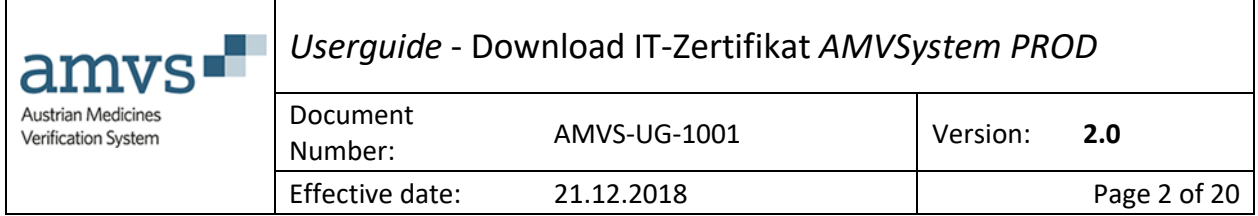

# Author Signature

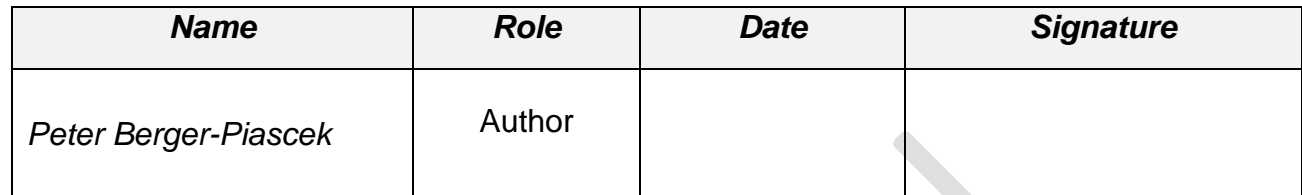

# Approvers Signature

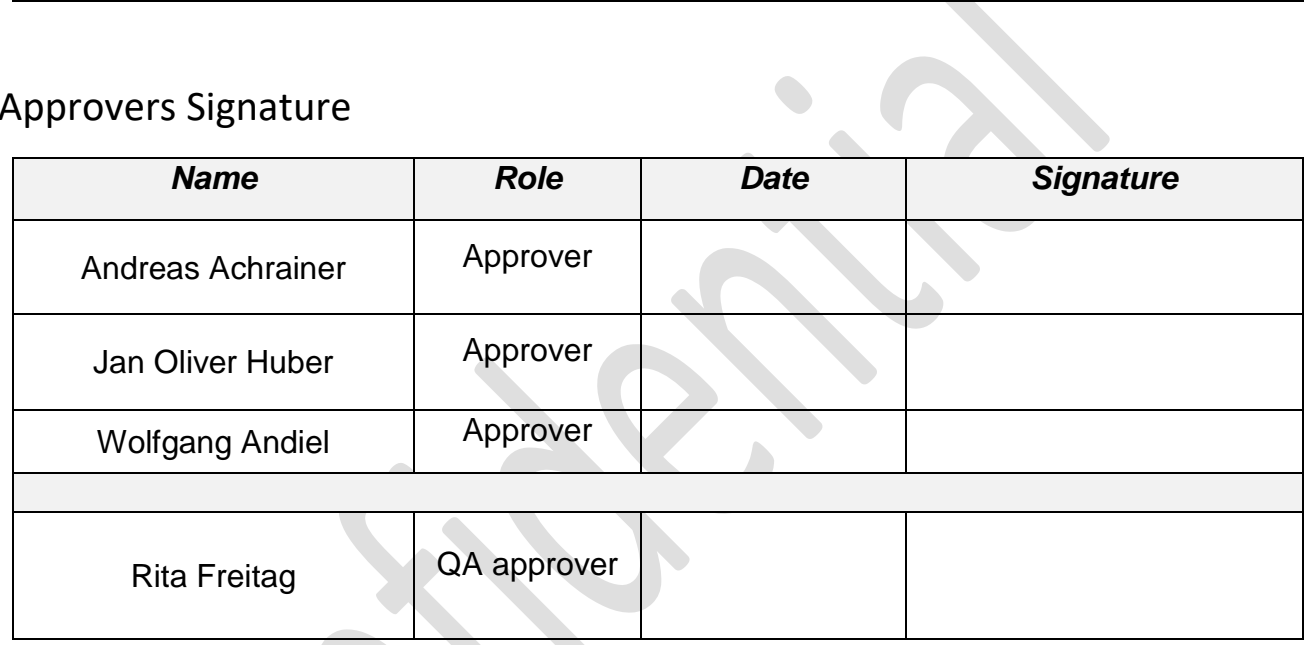

# Revision History

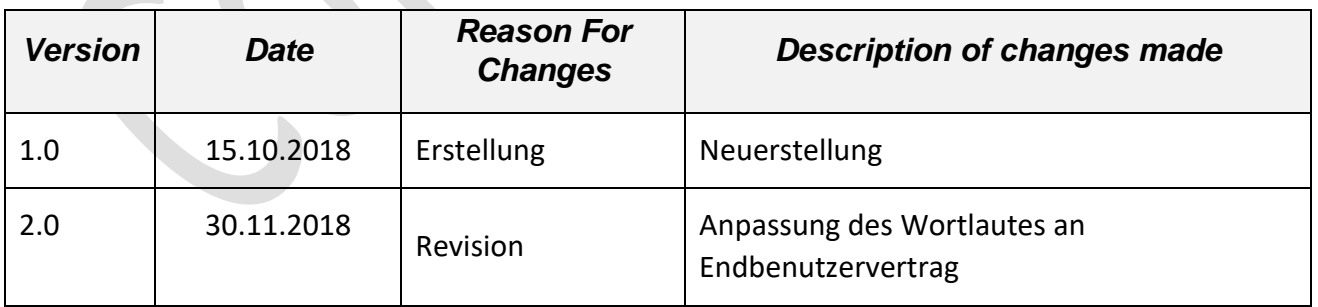

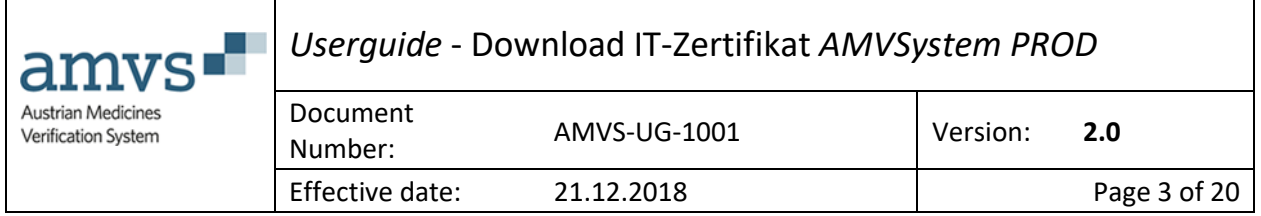

# **Table of Contents**

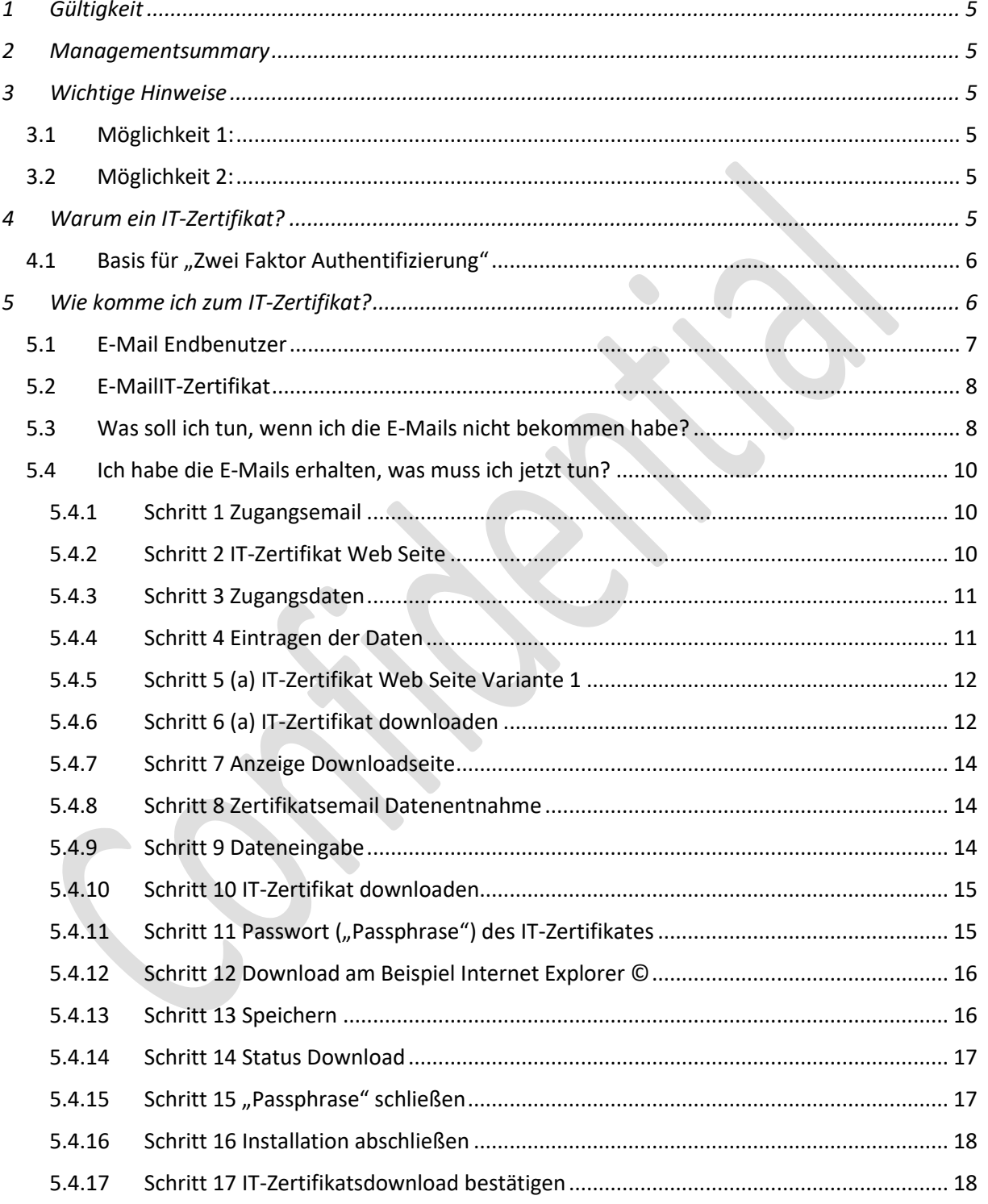

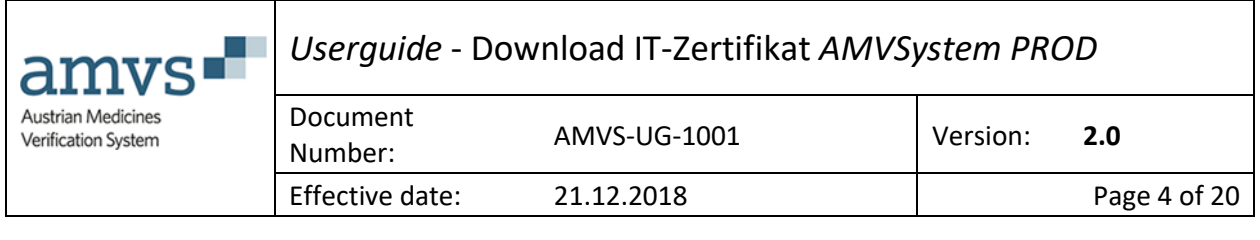

5.4.18 [Schritt 18 \(Fertig, das IT-Zertifikat wurde heruntergeladen\)](#page-19-0) ........................................ 19 *6 [Wie gebe ich nun das IT-Zertifikat meinen für die Anbindung an das AMVSystem beauftragten](#page-19-1)* 

*[Softwaredienstleister weiter?................................................................................................................](#page-19-1) 19*

#### *DISCLAIMER*

*"Dieses Dokument wurde mit höchst möglicher Sorgfalt nach dem derzeitigen Stand der Technik erstellt. AMVS GmbH übernimmt keinerlei Gewähr betreffend die Richtigkeit, Genauigkeit, Aktualität und Vollständigkeit des Inhalts/der Informationen sowie hinsichtlich Schäden, die im Zusammenhang mit der Zurverfügungstellung oder Verwendung dieser Anleitung: Userguide - Download IT-Zertifikat AMVSystem PROD entstehen. Weiters übernimmt AMVS GmbH keine Haftung für allfällige Mängel und/oder Schäden die aufgrund oder durch diesen Userguide - Download IT-Zertifikat AMVSystem PROD dem Endbenutzer oder an anderen Rechtsgütern entstehen.*

*Alle Rechte vorbehalten. Insbesondere behält sich AMVS GmbH ausdrücklich vor, die Seiten der Userguide - Download IT-Zertifikat AMVSystem PROD gänzlich oder nur teilweise ohne vorhergehende Ankündigung zu verändern, zu ergänzen, zu löschen oder die Veröffentlichung kurzfristig oder endgültig einzustellen. Bei Fragen zum Urheberrecht wenden Sie sich an die AMVS GmbH unter office@amvsmedicines.at*

File Name: AMVS-UG-1001 Download IT-Zertifikat AMVSystem Prod V 2.0

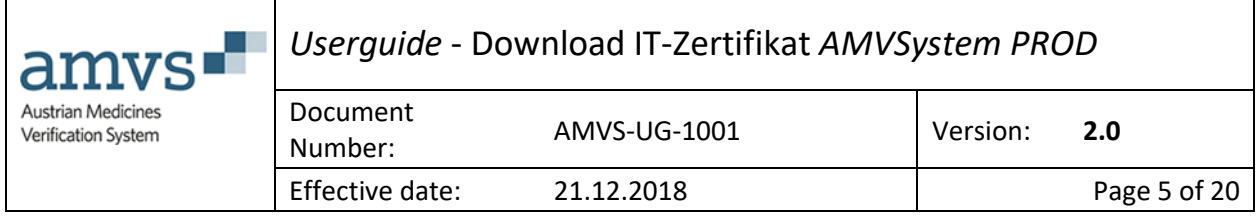

# <span id="page-4-0"></span>1 Gültigkeit

Dieses Dokument beschreibt die initiale Vorgangsweise für die Endbenutzer (Krankenanstaltenträger mit Anstaltsapotheke, öffentliche Apotheken, Hausapotheken führende Ärzte und Großhändler) in der Produktivumgebung.

# <span id="page-4-1"></span>2 Managementsummary

Im hier vorliegenden Dokument wird der Download (sprich das "Herunterladen") des für die Anbindung an das AMVSystem notwendigen IT-Zertifikates Schritt für Schritt beschrieben.

# <span id="page-4-2"></span>3 Wichtige Hinweise

Um die in diesem Dokument dargestellte Benutzeranleitung anwenden zu können, müssen Sie bereits zwei E-Mails mit Betreff E-Mail"[NMVS-AT Produktiv System] Ihr (IT-) Zertifikat für die Anbindung an das AMVSystem wurde zur Verfügung gestellt" sowie *"[NMVS-AT Produktiv System] Nutzer für den nationalen Datenspeicher AMVSystem angelegt"* erhalten haben. Wenn Sie diese nicht erhalten haben gehen Sie bitte direkt zu dem Punkt "[Was soll ich tun, wenn ich die E-Mails](#page-8-1) nicht bekommen habe?" Die notwendigen E-Mails können und dürfen nur Sie als Verantwortlicher erhalten.

Wenn Sie die beiden E-Mails erhalten haben können Sie für sich selbst entscheiden, wie Sie vorgehen wollen. Es gibt zwei Möglichkeiten:

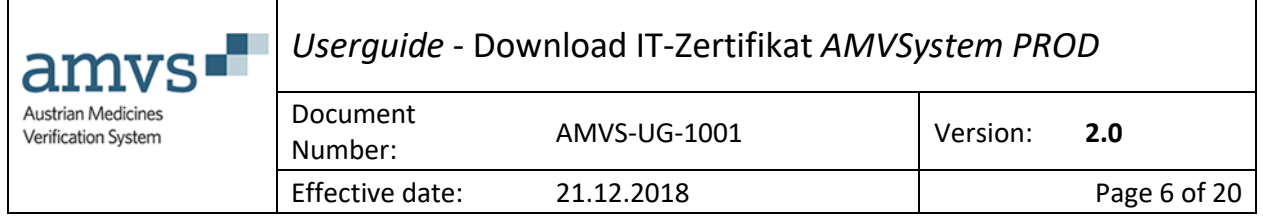

# <span id="page-5-0"></span>3.1 Möglichkeit 1:

Sie setzen sich nach Erhalt der beiden E-Mails (siehe "E-Mail [Endbenutzer](#page-7-0)" und "

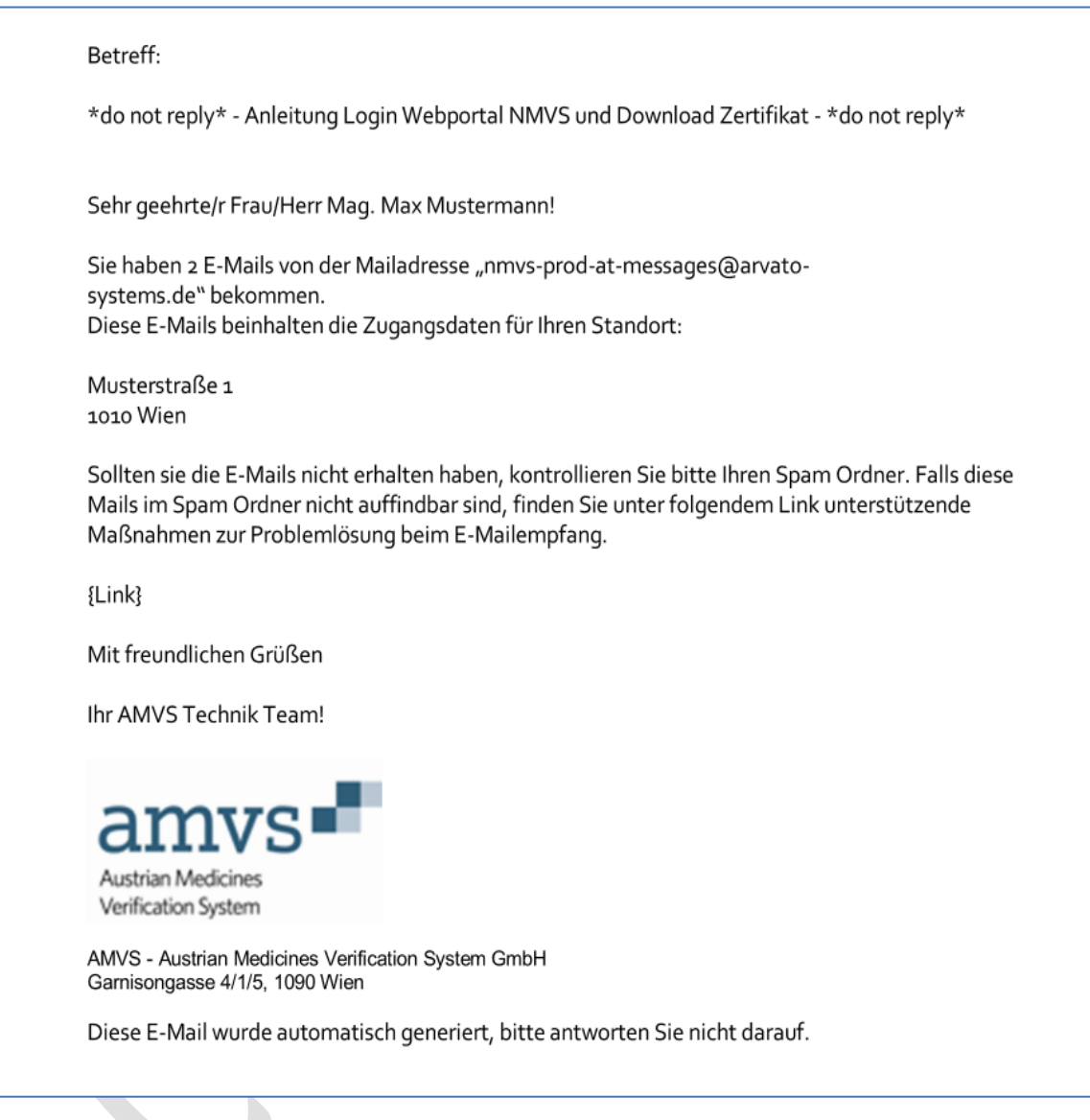

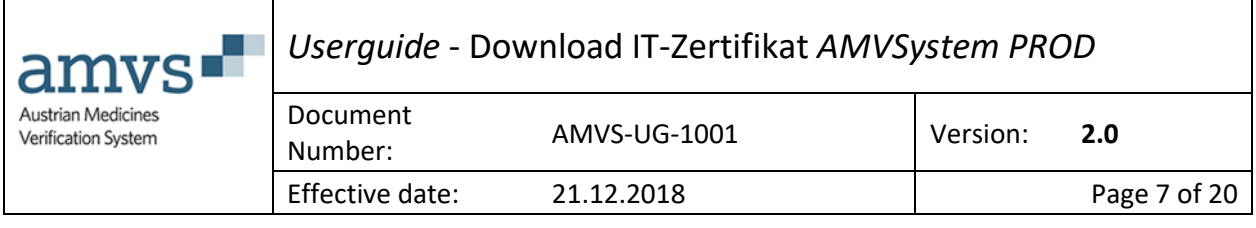

E-Mail [IT-Zertifikat](#page-7-1)") mit Ihrem für die Anbindung an das AMVSystem beauftragter Softwaredienstleister (kann intern oder extern sein) in Verbindung und teilen ihm mit, dass Sie die beiden E-Mails erhalten haben und stimmen die weitere Vorgehensweise direkt mit ihm ab.

# <span id="page-6-0"></span>3.2 Möglichkeit 2:

Sie wollen das IT-Zertifikat selbst herunterladen und es Ihrem für die Anbindung an das AMVSystem beauftragter Softwaredienstleister (kann intern oder extern sein) zur Verfügung stellen. In diesem Fall folgen Sie der Anleitung von "[Schritt 1](#page-10-1)" bis "Schritt 18 (Fertig, das IT-Zertifikat wurde [heruntergeladen\)](#page-19-0)" und folgen der Empfehlung in Punkt "Wie gebe ich nun das IT-Zertifikat meinen für [die Anbindung an das AMVSystem beauftragten](#page-19-1) Softwaredienstleister weiter?"

# <span id="page-6-1"></span>4 Warum ein IT-Zertifikat?

Der Zugang zu dem AMVSystem erfolgt mit einer sogenannten "Zwei Faktor Authentifizierung". Zum einen handelt es sich um Usernamen und Passwort, zum anderen um das IT-Zertifikat. Nur wenn beide Authentifizierungen korrekt sind, ist der Zugang zum AMVSystem möglich und die Sicherheit des Datenzugriffes und der Datenübertragung gewährleistet.

# <span id="page-6-2"></span>4.1 Basis für "Zwei Faktor Authentifizierung"

Die Vorgaben hierzu sind in den URS (User Requirement Specification) der EMVO (European Medicines Verification System) geregelt und wie folgt beschrieben:

Dokument "*EMVO\_0018\_EMVS Req Spec Part V Non-Functional, Operational and Test Harness Requirements.pdf*" in der Version 4.0 vom 20.10.2016, Seite 8, Punkt 2.1.20:

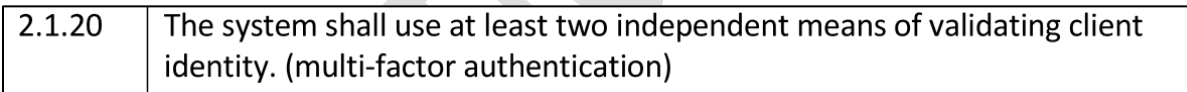

Diese Vorgabe gilt für die 32 Nationen die am EMVS (European Medicines Verfication System) teilnehmen und wurde softwaretechnisch in der gleichen Art und Weise realisiert. Ein Abweichen von dieser Vorgangsweise ist nicht zulässig (z.B.: Authentifizierung mit "BürgerCard" oder "eCard"), da dieses einen Einfluss auf alle anderen 32 teilnehmenden Nationen hat.

# <span id="page-6-3"></span>5 Wie komme ich zum IT-Zertifikat?

Wenn ein Endbenutzer im AMVSystem angelegt (Krankenanstaltenträger mit Anstaltsapotheken, öffentliche Apotheken, Hausapotheken führende Ärzte und Großhändler) wird, erhalten sie zwei E-Mails, die vom AMVSystem automatisch ausgesendet werden und **beispielhaft** wie folgt aussehen:

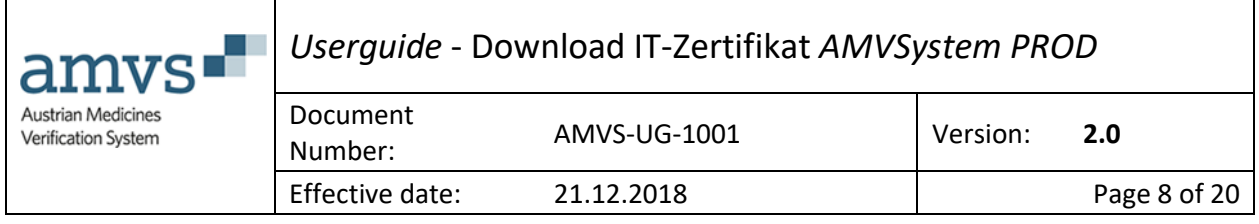

# <span id="page-7-0"></span>5.1 E-Mail Endbenutzer

<span id="page-7-1"></span>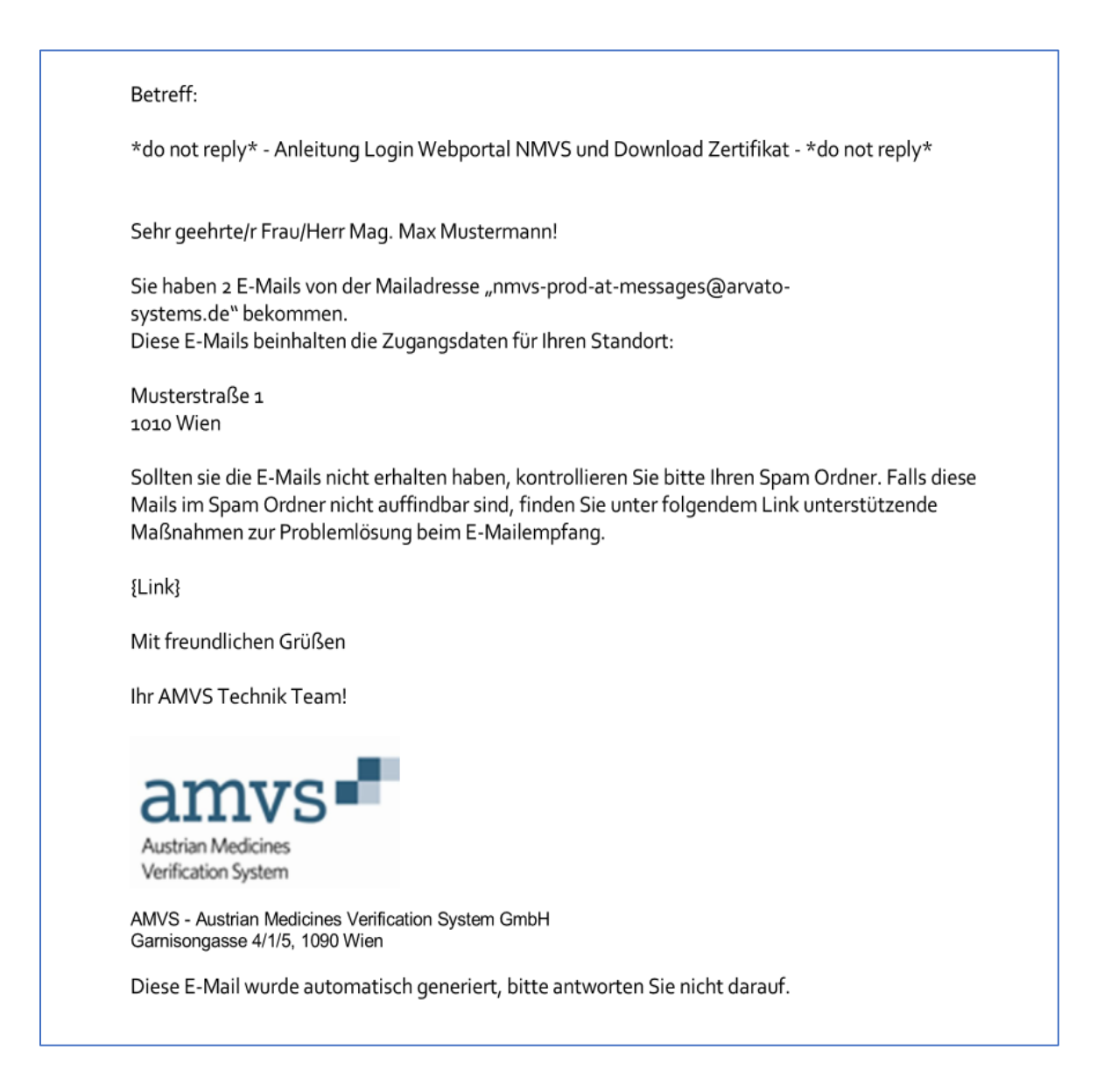

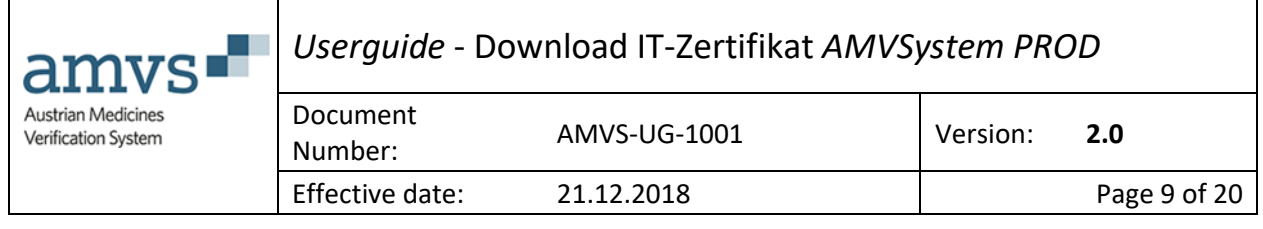

# <span id="page-8-0"></span>5.2 E-Mail IT-Zertifikat

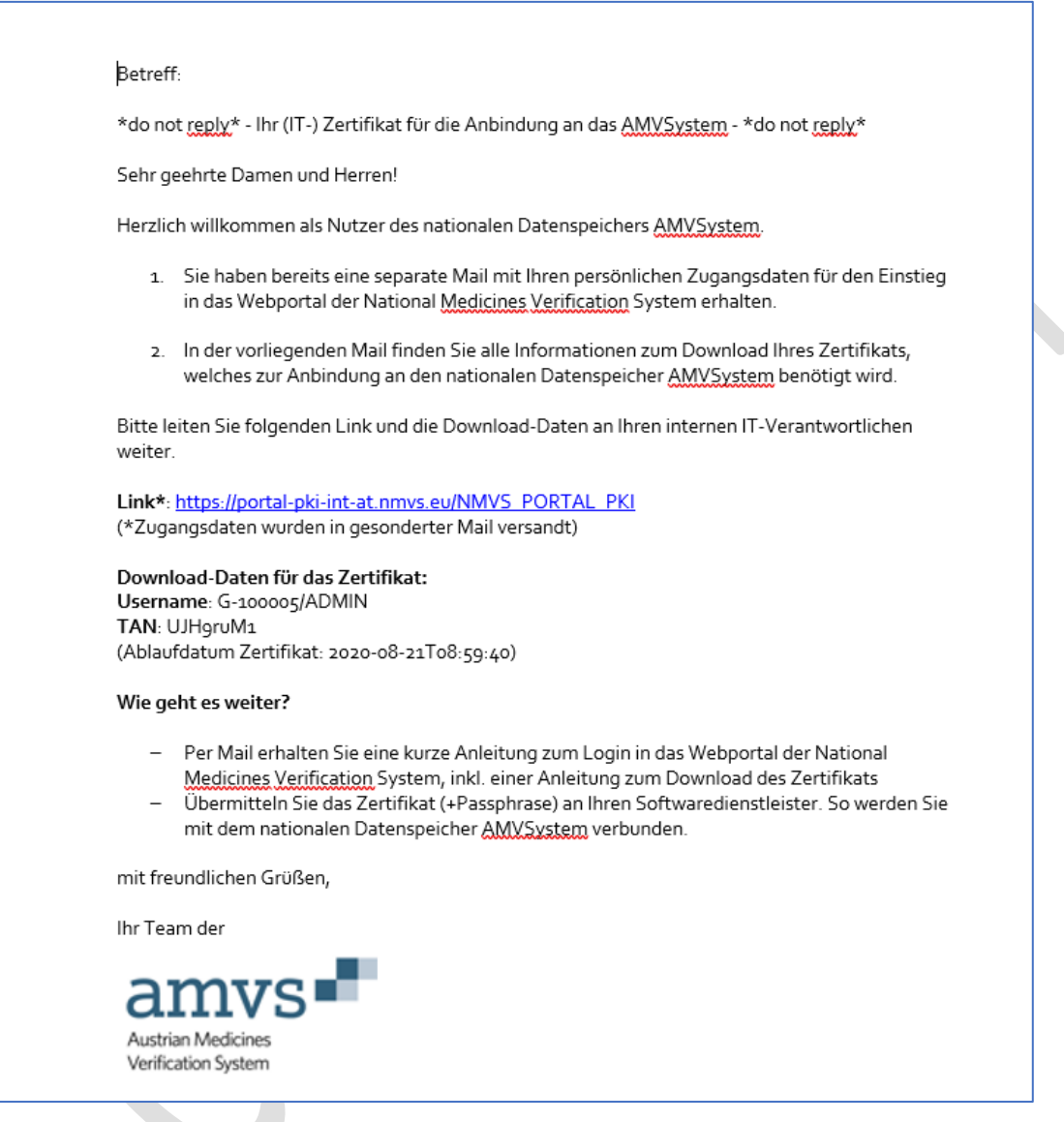

# <span id="page-8-1"></span>5.3 Was soll ich tun, wenn ich die E-Mails nicht bekommen habe?

Im Falle dessen, dass die E-Mails nicht angekommen sind, bitte folgende Schritte durchführen:

- 1.) Kontrolle, ob die Angaben am Deckblatt zum "Endbenutzervertrag" richtig sind (Emailadresse im Feld "Verantwortlicher")
	- a. Wenn diese nicht richtig sind, Kontakt mit AMVS GmbH (Email: [office@amvs-medicines.at,](mailto:office@amvs-medicines.at) Tel.: +43 1 9969499-0) aufnehmen

```
File Name: AMVS-UG-1001 Download IT-Zertifikat AMVSystem Prod V 2.0
```
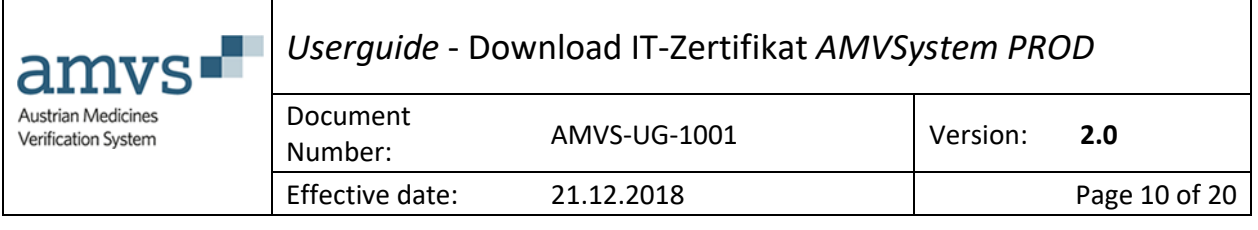

- 2.) Kontrolle im SPAM Ordner
	- a. In Microsoft Outlook© (deutsche Version) ist dieses der Ordner "Junk-E-Mail"
	- b. In Microsoft Outlook© (englische Version) ist dieses der Ordner "Spam"
- 3.) Kontaktaufnahme mit ihrem IT-Dienstleister (intern oder extern) der für den Mailserver und IT-Infrastruktur zuständig ist.
	- a. Kontrolle ob die Endungen arvato-systems.de und bertelsman.de in der Firewall geblockt sind
	- b. Kontrolle ob die Endungen arvato-systems.de und bertelsman.de im Mailsystem als erlaubte Sende zugelassen sind.
	- c. Kontrolle ob eine Software z.B.: "Brightmail ©" die Zustellung verhindert
	- d. Wenn a.) und b.) durch den IT-Dienstleister (intern oder extern) der für den Mailserver und IT-Infrastruktur zuständig ist, angepasst wurden, bitte mit der AMVS GmbH (Email: [technik@amvs-medicines.at,](mailto:technik@amvs-medicines.at) Tel.: +43 1 9969499-0) Kontakt aufnehmen, damit die Mails nochmals gesendet werden.
- 4.) Bitte mit der AMVS GmbH (Email: [technik@amvs-medicines.at,](mailto:technik@amvs-medicines.at) Tel.: +43 1 9969499-0) Kontakt aufnehmen, damit das Problem gemeinsam analysiert und gelöst werden kann.

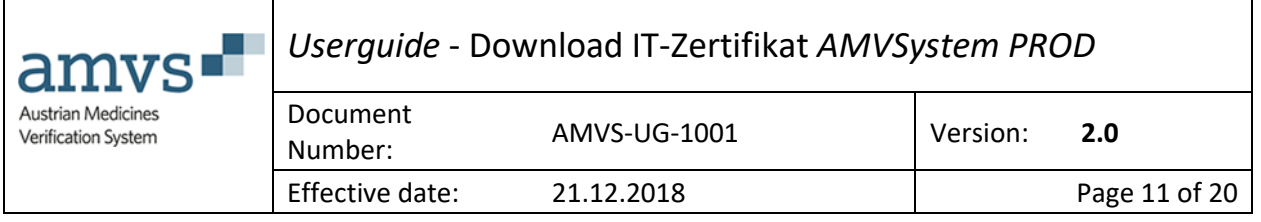

# <span id="page-10-0"></span>5.4 Ich habe die E-Mails erhalten, was muss ich jetzt tun? 5.4.1 Schritt 1 Zugangsemail

<span id="page-10-1"></span>Durch klicken auf den in der E-Mail *"[NMVS-AT Produktiv System] Ihr (IT-) Zertifikat für die Anbindung an das AMVSystem wurde zur Verfügung gestellt"* eingebauten Link:

A new user certificate has been provided by the system. Please enter the given TAN (see below) and download your certificate at the following address: https://portal-pki-prod-at.nmvs.eu/NMVS\_PORTAL\_PKI

# <span id="page-10-2"></span>5.4.2 Schritt 2 IT-Zertifikat Web Seite

Es wird die Webseite aufgerufen, wo das Zertifikat zur Verfügung gestellt wird:

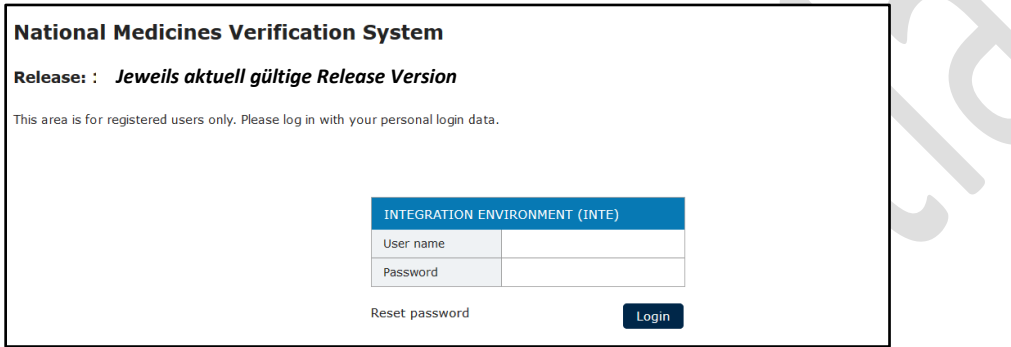

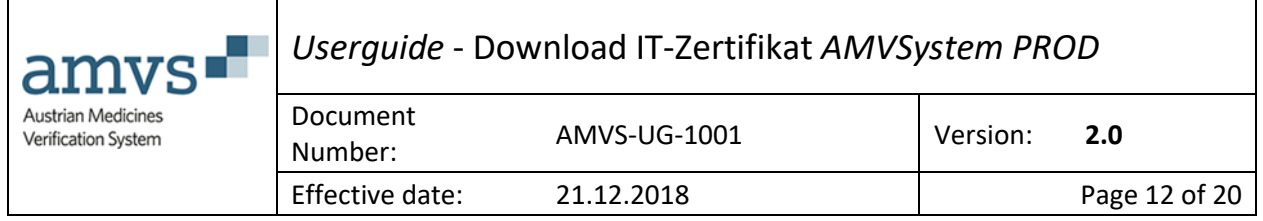

# <span id="page-11-0"></span>5.4.3 Schritt 3 Zugangsdaten

Entnahme der Daten Username und Passwort aus der E-Mail*"[NMVS-AT Produktiv System] Nutzer für den nationalen Datenspeicher AMVSystem angelegt"*

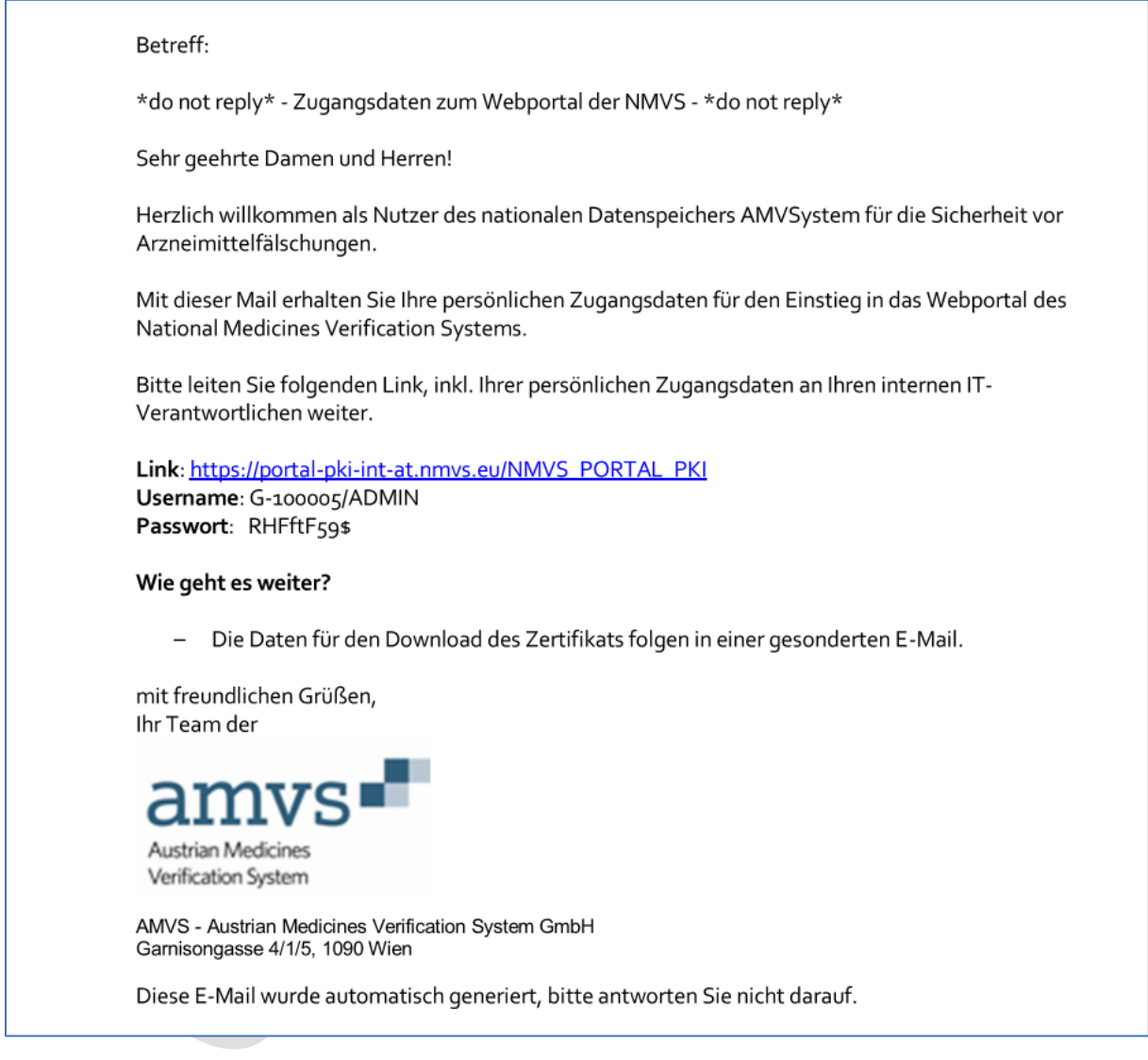

## <span id="page-11-1"></span>5.4.4 Schritt 4 Eintragen der Daten

und eintragen der Daten in die entsprechenden Felder der Eingabemaske:

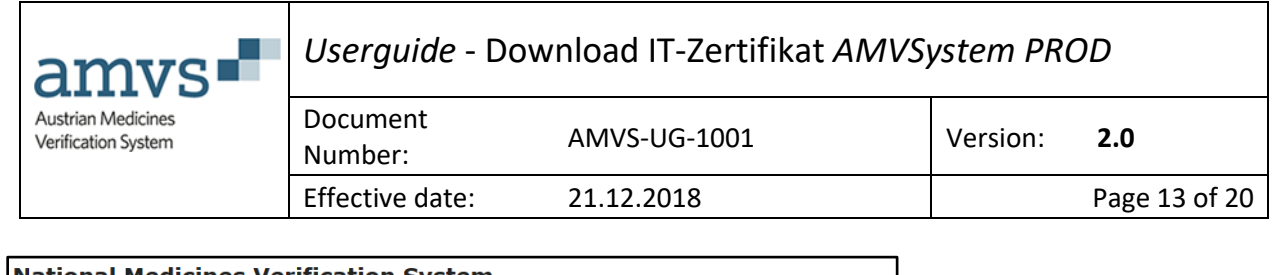

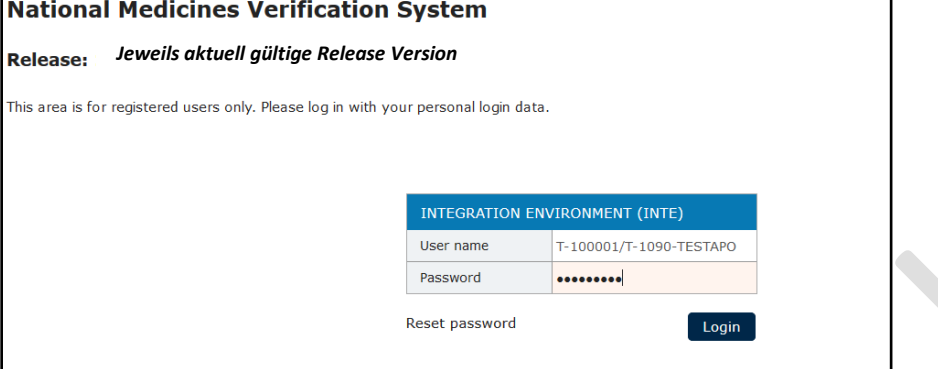

## <span id="page-12-0"></span>5.4.5 Schritt 5 (a) IT-Zertifikat Web Seite Variante 1 Sie gelangen nun auf folgende Webseite:

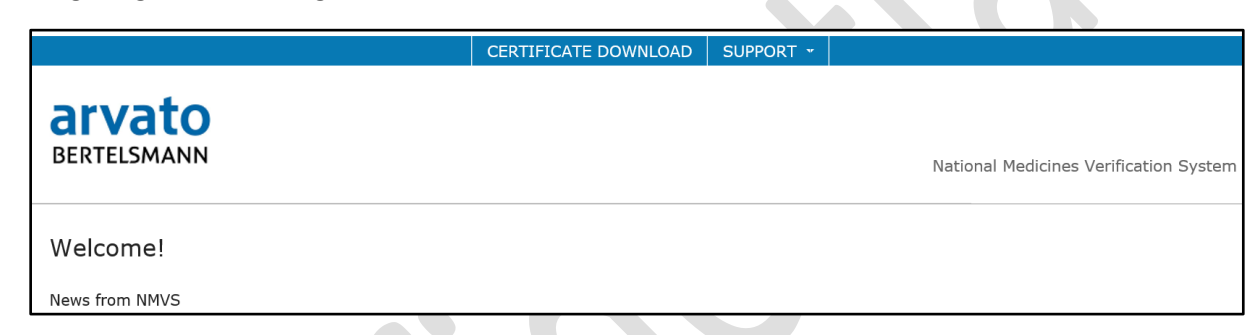

#### <span id="page-12-1"></span>5.4.6 Schritt 6 (a) IT-Zertifikat downloaden Bitte dort auf Certificate Download klicken:

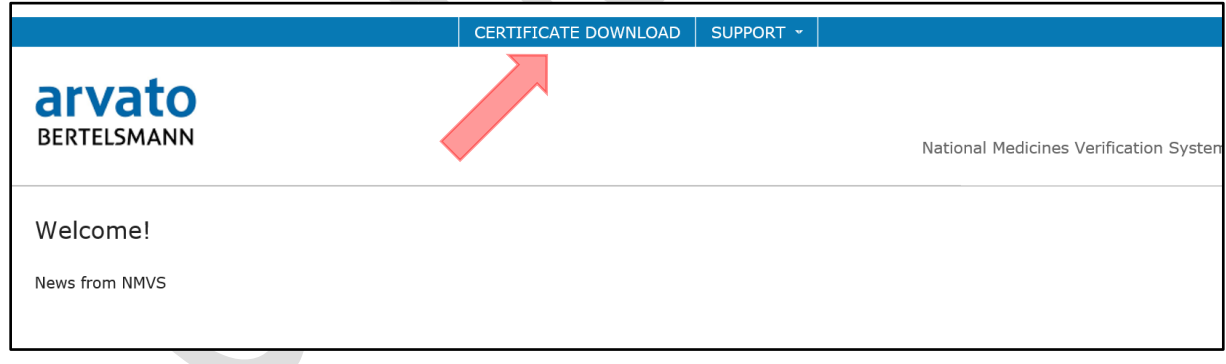

#### *5.4.6.1 Schritt 5 (b) IT-Zertifikat Web Seite Variante 2*

Wenn das Fenster (sprich die Auflösung des Bildschirmes) kleiner ist, sehen Sie folgende Seite:

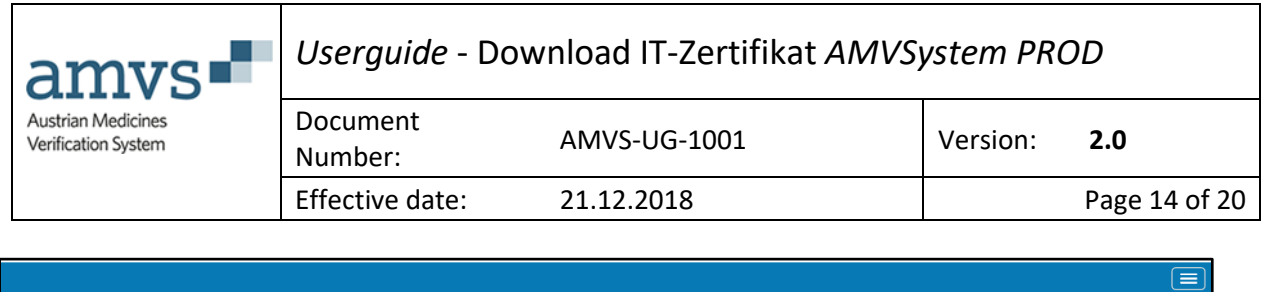

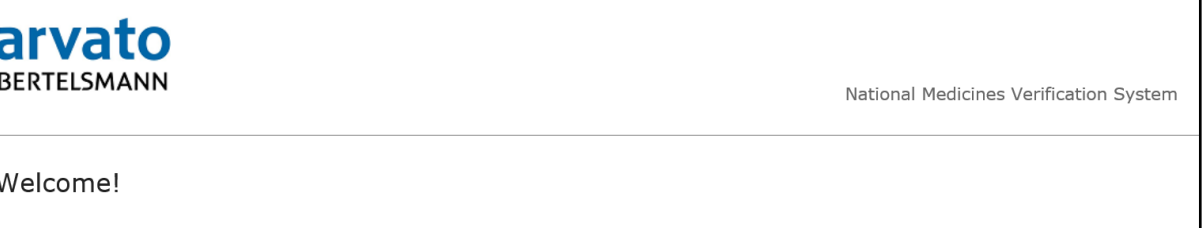

#### *5.4.6.2 Schritt 5 (b) IT-Zertifikat Web Seite Variante 1 Zwischenschritt*

Bitte dann rechts oben auf das Rechteck klicken:

 $\equiv$ arvato **BERTELSMANN** National Medicines Verification System Welcome! News from NMVS

#### *5.4.6.3 Schritt 5 (b) IT-Zertifikat Web Seite Variante 1 Zwischenschritt*

Hier sehen Sie dann folgendes:

News from NMVS

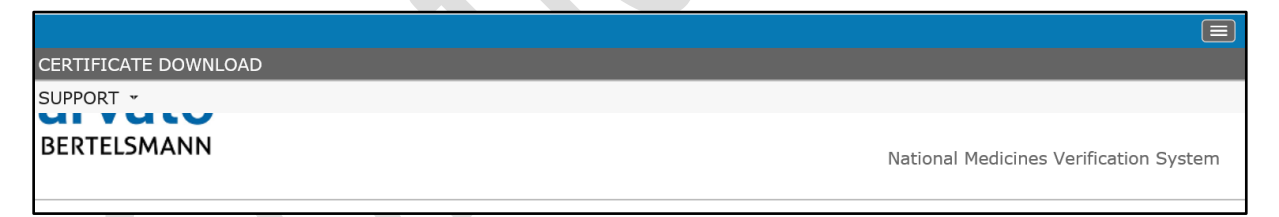

#### *5.4.6.4 Schritt 6 (b) IT-Zertifikat downloaden*

Bitte dann auf "Certificate Download" klicken:

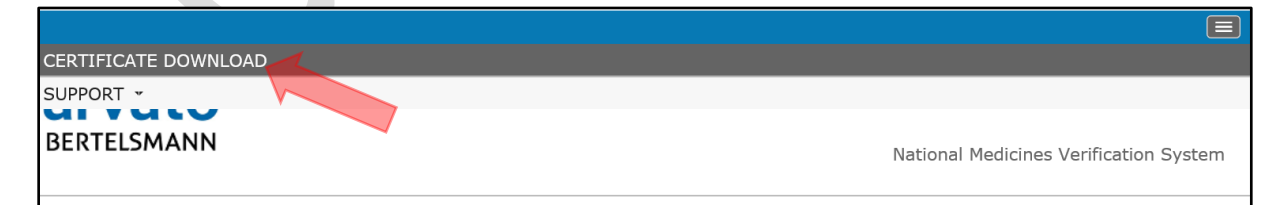

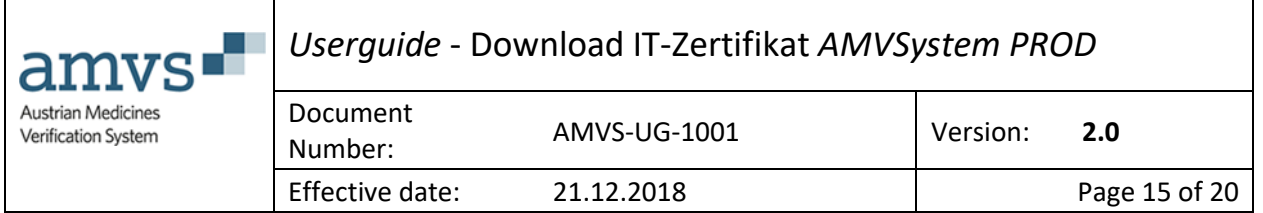

## <span id="page-14-0"></span>5.4.7 Schritt 7 Anzeige Downloadseite

Sie gelangen in beiden Fällen (kleine und große Auflösung) auf folgende Seite:

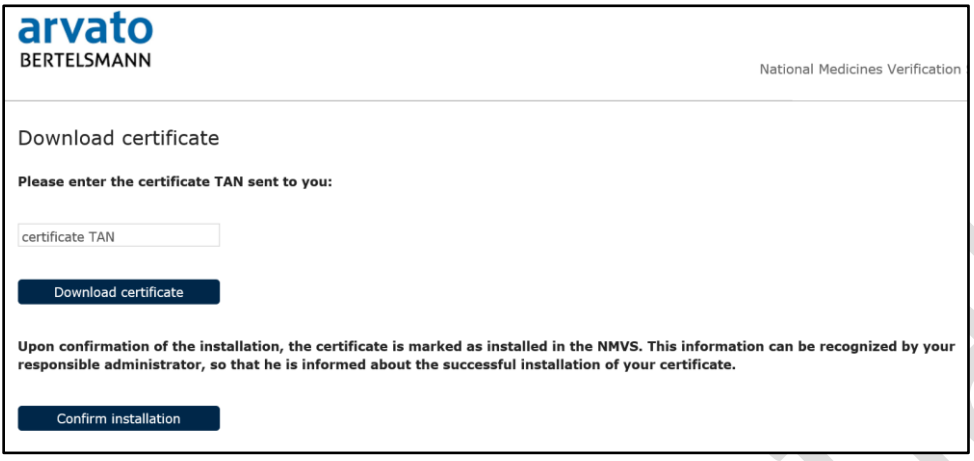

## <span id="page-14-1"></span>5.4.8 Schritt 8 Zertifikatsemail Datenentnahme

Bitte entnehmen Sie aus der E-Mail "[NMVS-AT Produktiv System] Ihr (IT-) Zertifikat für die Anbindung an das AMVSystem wurde zur Verfügung gestellt" den darin enthalten TAN:

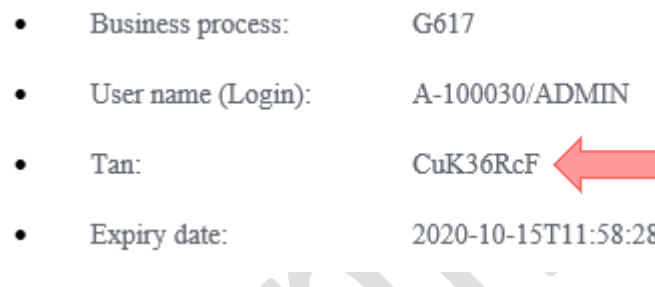

## <span id="page-14-2"></span>5.4.9 Schritt 9 Dateneingabe

Und geben Sie diesen in das entsprechende Feld ein:

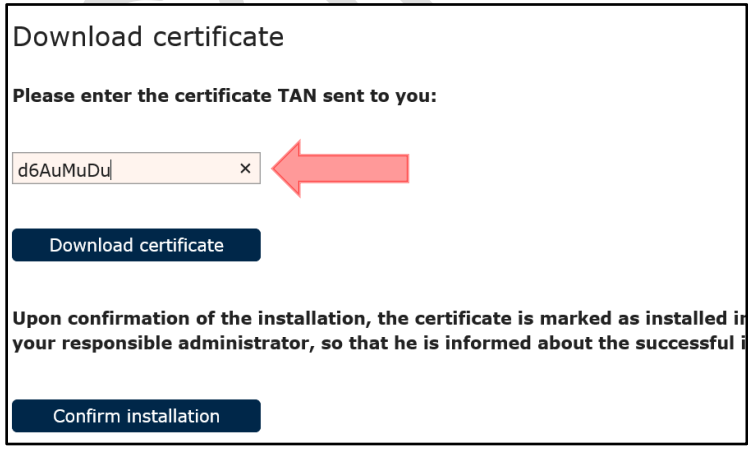

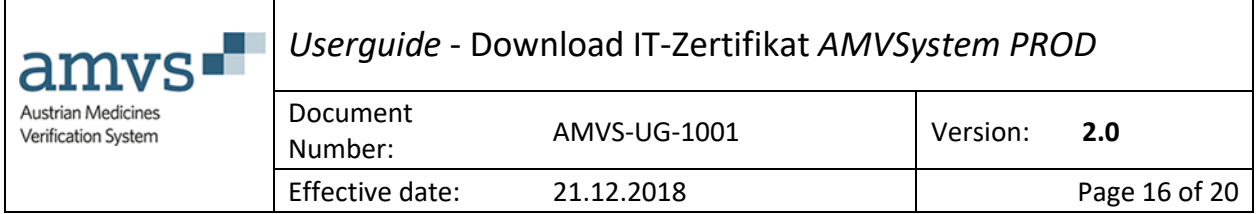

## <span id="page-15-0"></span>5.4.10 Schritt 10 IT-Zertifikat downloaden

Danach klicken Sie bitte auf "Download certificate":

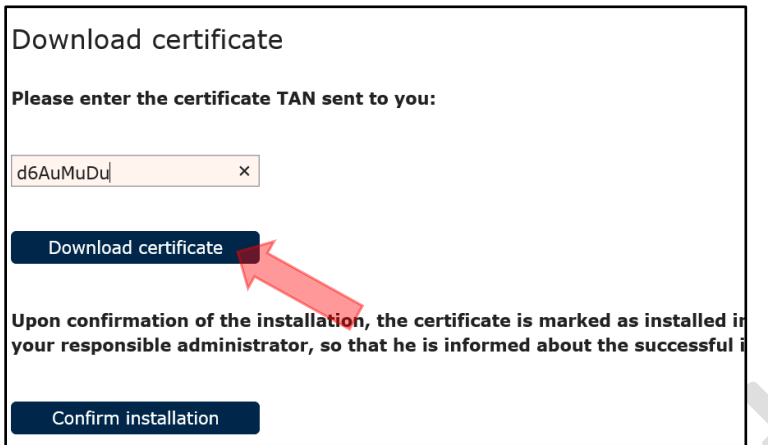

## <span id="page-15-1"></span>5.4.11 Schritt 11 Passwort ("Passphrase") des IT-Zertifikates

Es geht ein Fenster auf, wo Sie die "Passphrase" sehen, dass ist das Passwort für das IT-Zertifikat, dass Sie für die Installation des IT-Zertifikates benötigen:

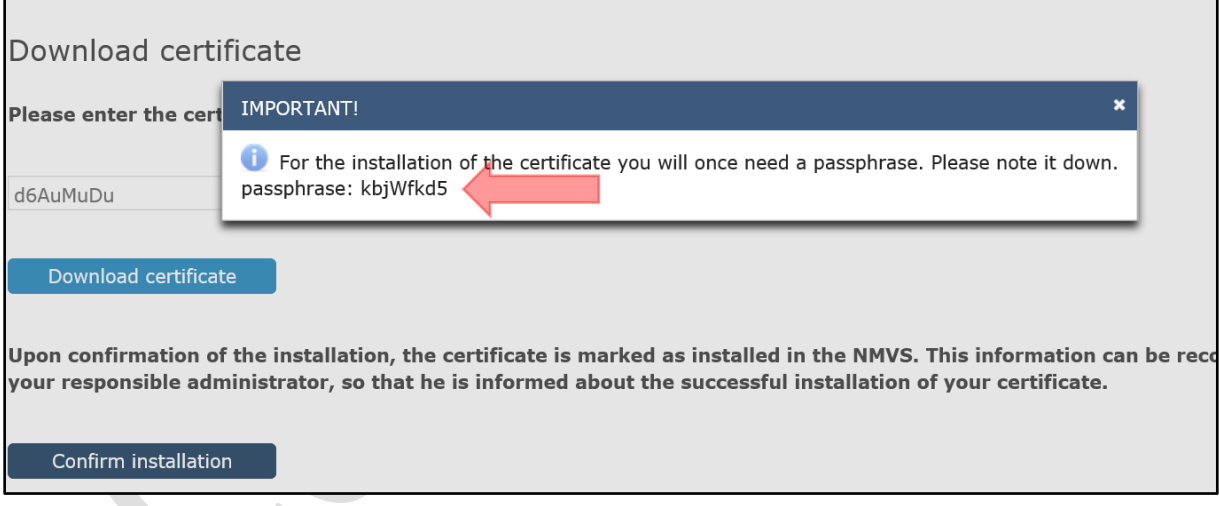

Diese "Passphrase" ist unbedingt zu notieren, ohne diese "Passphrase" können Sie das IT-Zertifikat nicht verwenden und gegebenenfalls in Ihrem Webbrowser installieren.

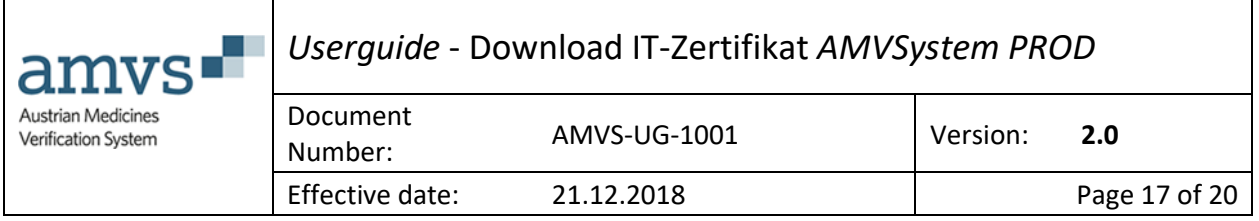

## <span id="page-16-0"></span>5.4.12 Schritt 12 Download am Beispiel Internet Explorer ©

Am unteren Ende des Bildschirms ist ebenfalls ein Fenster aufgegangen, wo Sie gefragt werden, was Sie mit dem IT-Zertifikat machen wollen:

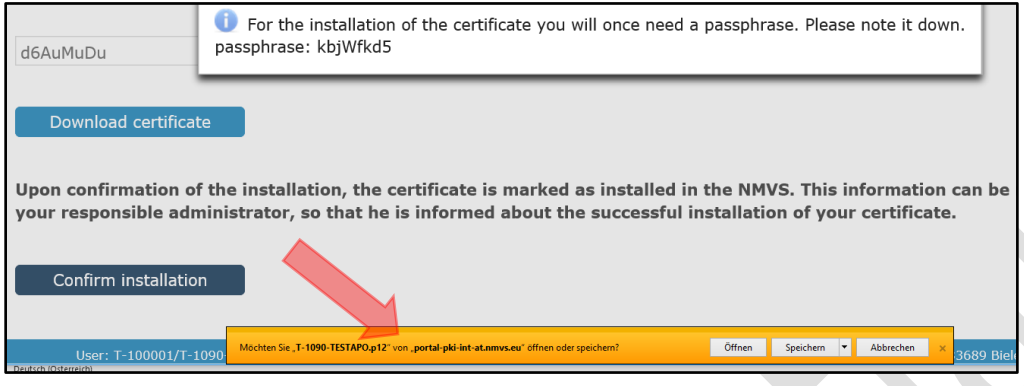

## <span id="page-16-1"></span>5.4.13 Schritt 13 Speichern

Bitte klicken Sie hier auf "Speichern" damit Sie das IT-Zertifikat zur weiteren Verwendung (z.B.: für Ihren Softwaredienstleister) zur Verfügung haben.

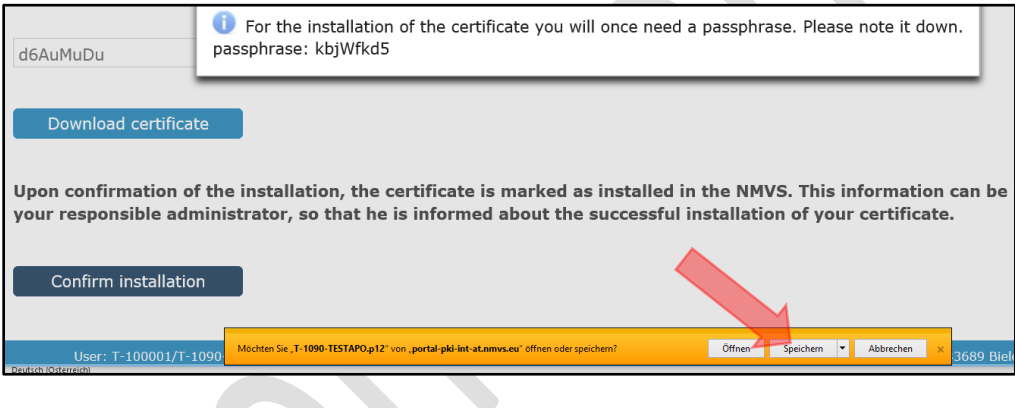

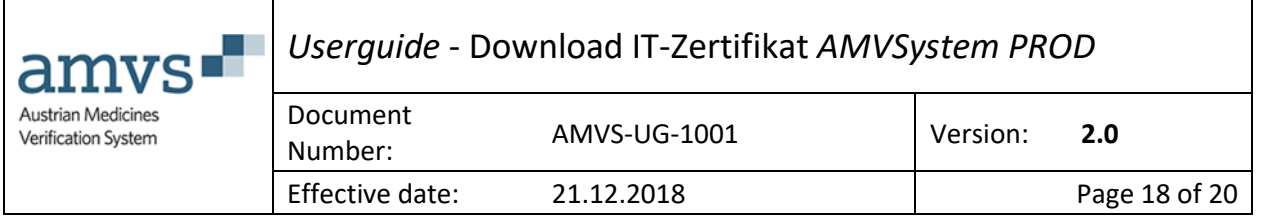

## <span id="page-17-0"></span>5.4.14 Schritt 14 Status Download

Es erscheint eine Statusmeldung, dass der Download des Zertifikates abgeschlossen worden ist:

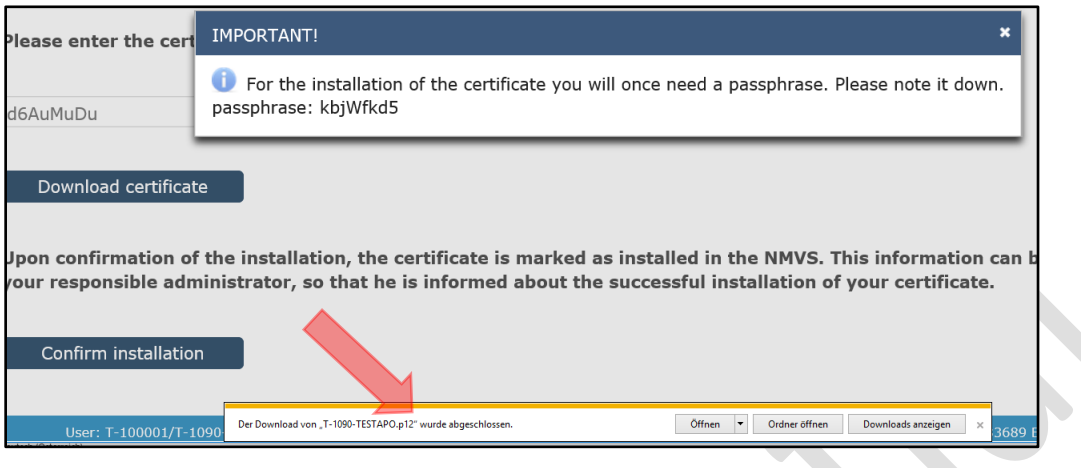

Die o.g. Schritte können browserabhängig variieren.

#### <span id="page-17-2"></span>*5.4.14.1 Schritt 14 Zusatzinformation Speicherort IT-Zertifikat*

#### Das Zertifikat wurde auf Ihrem PC in Ihrem Download Ordner abgelegt:

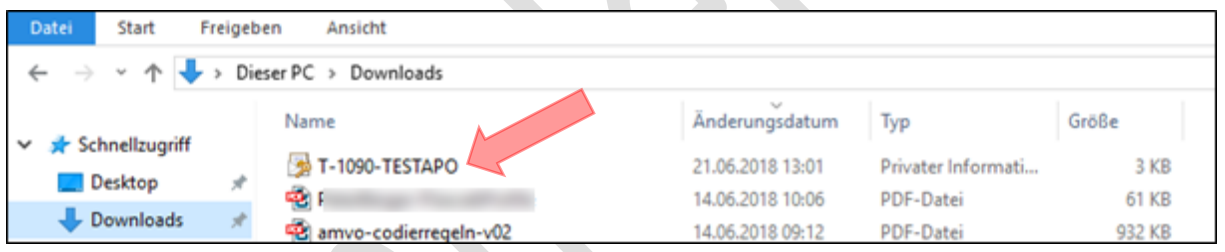

## <span id="page-17-1"></span>5.4.15 Schritt 15 "Passphrase" schließen

Klicken Sie nun das Fenster, wo Sie die "Passphrase" angezeigt bekommen durch klicken auf das X Symbol recht oben weg.

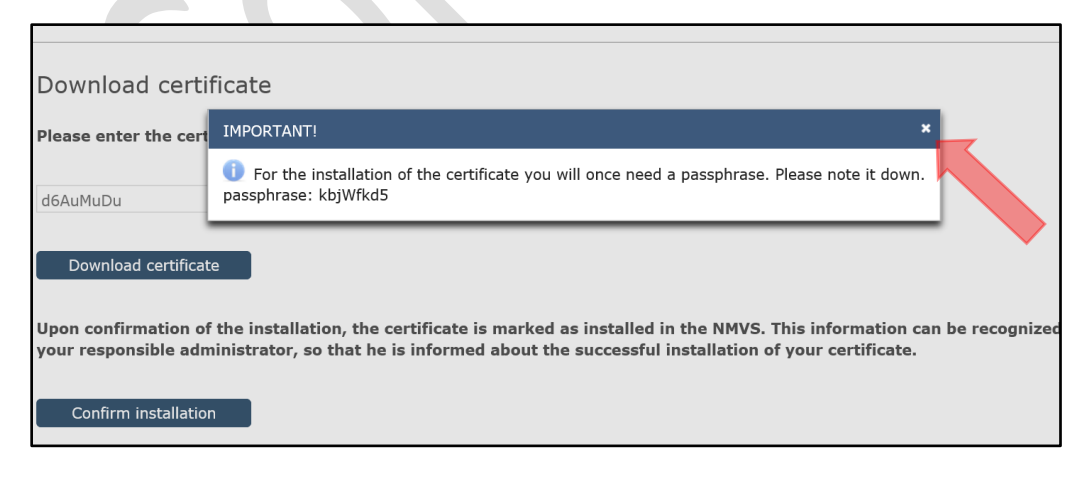

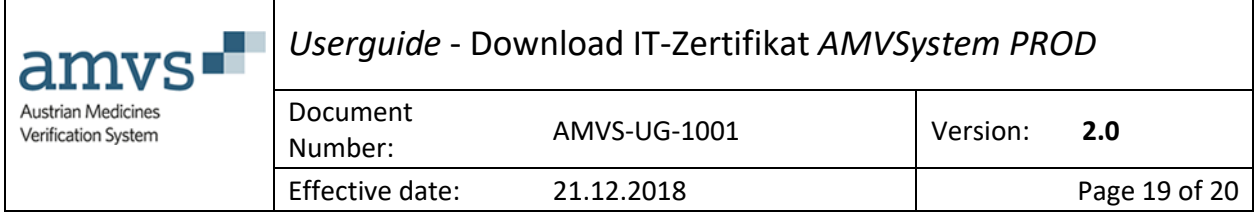

## <span id="page-18-0"></span>5.4.16 Schritt 16 Installation abschließen

Sie sehen dann folgendes Fenster:

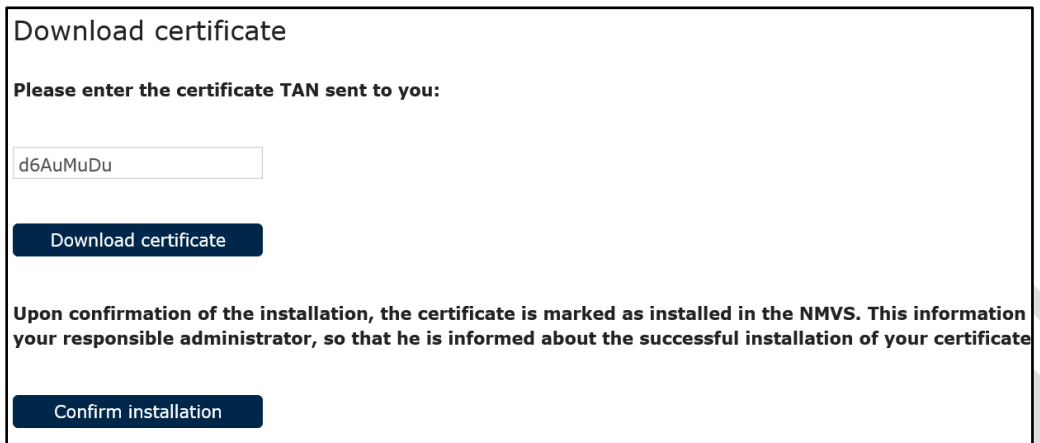

# <span id="page-18-1"></span>5.4.17 Schritt 17 IT-Zertifikatsdownload bestätigen

Durch Klicken auf "Confirm installation" schließen Sie den Prozess ab:

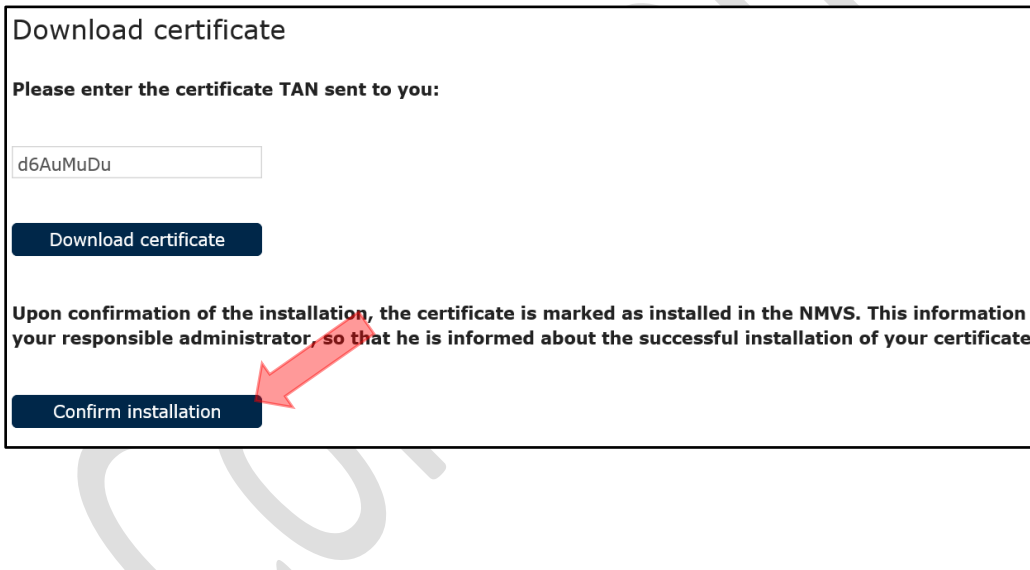

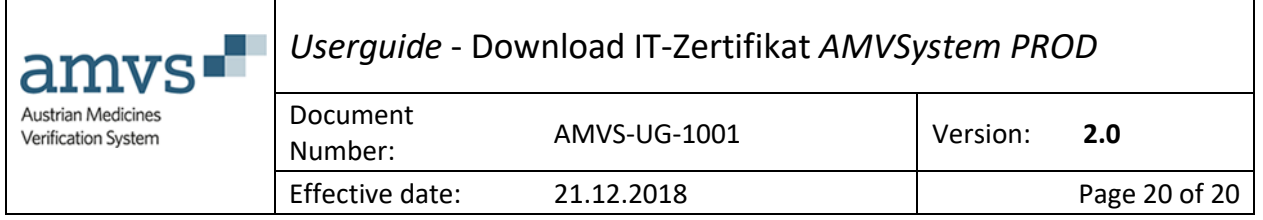

## <span id="page-19-0"></span>5.4.18 Schritt 18 (Fertig, das IT-Zertifikat wurde heruntergeladen)

Sie erhalten eine Nachricht auf der rechten oberen Seite, dass Sie das Zertifikat noch für weitere 60 Tage für einen Download zur Verfügung steht.

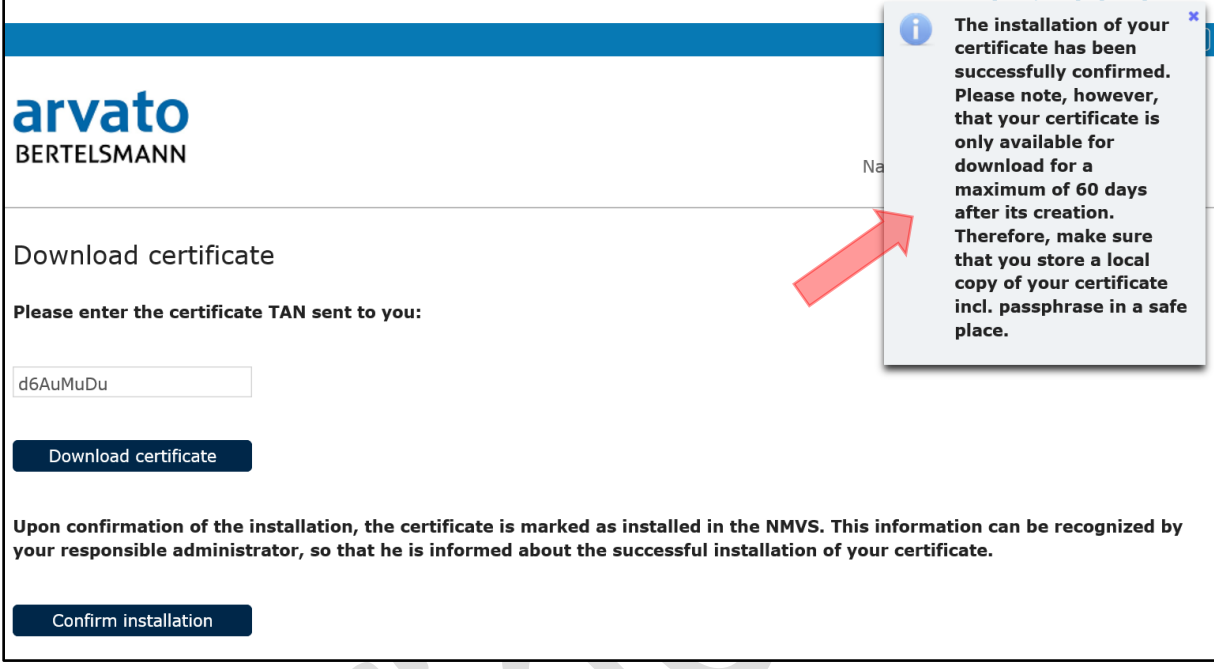

Das bedeutet, Sie könne die soeben gezeigten Schritte 1-18 innerhalb von maximal 60 Tagen sooft durchführen und das IT-Zertifikat downloaden.

# <span id="page-19-1"></span>6 Wie gebe ich nun das IT-Zertifikat meinen für die Anbindung an das AMVSystem beauftragten Softwaredienstleister weiter?

Ihr für die Anbindung an das AMVSystem beauftragter Softwaredienstleister benötigt für die Anbindung das Zertifikat (das sich im Download Ordner befindet (sieh[e Schritt 14 Zusatzinformation\)](#page-17-2)) sowie die notierte "Passphrase" (siehe [Schritt 11\)](#page-15-1). Bitte übergeben Sie die Daten auf einem gesicherten Weg (z.B.: Mail mit Zertifikat-Datei, Anruf und die "Passphrase" mündlich übergeben).